# **Searching for inputs with the mobile phone**

**in the Italian Input List** 

# **Open the online search with your browser**

Scan the QR code with the camera of your mobile phone. The link will take you to the online search in the Italian Input List.

If the camera does not recognise the QR code, enter the address manually in your browser: https://italy.inputs.eu. You can find the online search via the menu.

### **Save bookmarks for regular use**

If you use the online search *regularly*, it is worth installing it as a bookmark on your screen.

The procedure for installing the bookmark varies depending on the operating system, browser and settings. The following steps can serve as a guide.

### **Instructions for iPhones with "Safari" browser**

- Open the online search with your browser as described in the first section.
- Tap the symbol with the arrow in the centre at the bottom of the screen.
- Drag the menu window that appears upwards.
- Select the action "Add to Home Screen".
- Confirm the action by clicking "Add".

# **Instructions for Android mobile phones with "Samsung Internet" browser**

- Open the online search with your browser as described in the first section.
- Select the three dots at the top right.
- Select the action "Add to Home Screen".
- Confirm the action by clicking "Add".

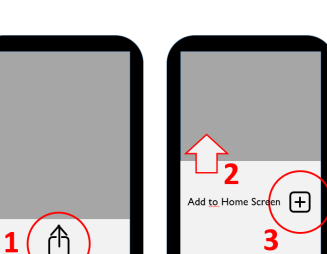

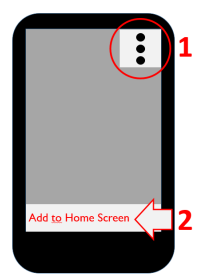

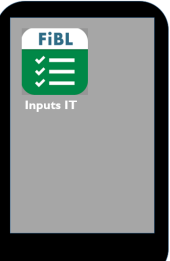

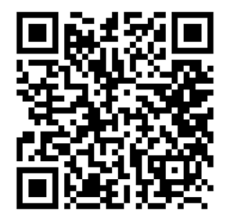

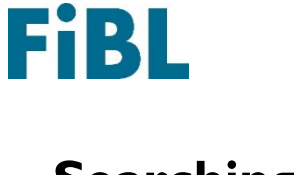

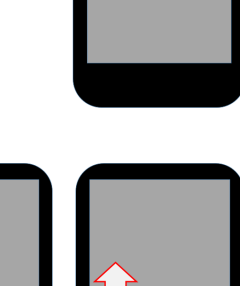